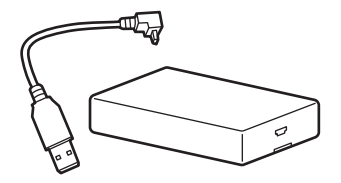

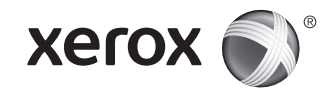

NFC Enablement Kit • Kit d'activation NFC • Kit di abilitazione NFC • NFC-Aktivierungskit • Kit de activación de NFC Kit d'activació d'NFC • Kit de Ativação do NFC • NFC-activeringsset • Aktiveringssats för NFC • Aktiveringssett for NFC Sæt til aktivering af NFC • NFC-käyttöönottopaketti • Комплект подключения NFC • Souprava pro podporu NFC Zestaw do komunikacji NFC • NFC-engedélyezőkészlet • Kit de activare NFC • NFC Etkinleştirme Kiti • Κιτ ενεργοποίησης NFC مجموعة أدوات تمكین فاكس خادم الشبكة (NFC(

## Xerox® Phaser® 3330

Printer • Imprimante • Stampante • Drucker • Impresora • Impressora • Impressora • Printer • Skrivare • Skriver Printer • Tulostin • Принтер • Tiskárna • Drukarka • Nyomtató • Imprimantă • Yazıcı • Εκτυπωτής • الطابعة

## Xerox® WorkCentre® 3335 / 3345

Multifunction Printer • Imprimante multifonctions • Stampante multifunzione • Multifunktionsdrucker • Impresora multifunción Impressora multifuncional • Impressora multifuncional • Multifunctionele printer • Flerfunktionsskrivare • Flerfunksjonsskriver Multifunktionsprinter • Monitoimitulostin • Многофункциональный принтер • Multifunkční tiskárna • Drukarka wielofunkcyjna Többfunkciós nyomtató • Echipament multifuncţional • Çok İşlevli Yazıcı • Πολυλειτουργικός εκτυπωτής • الوظائف متعددة طابعة

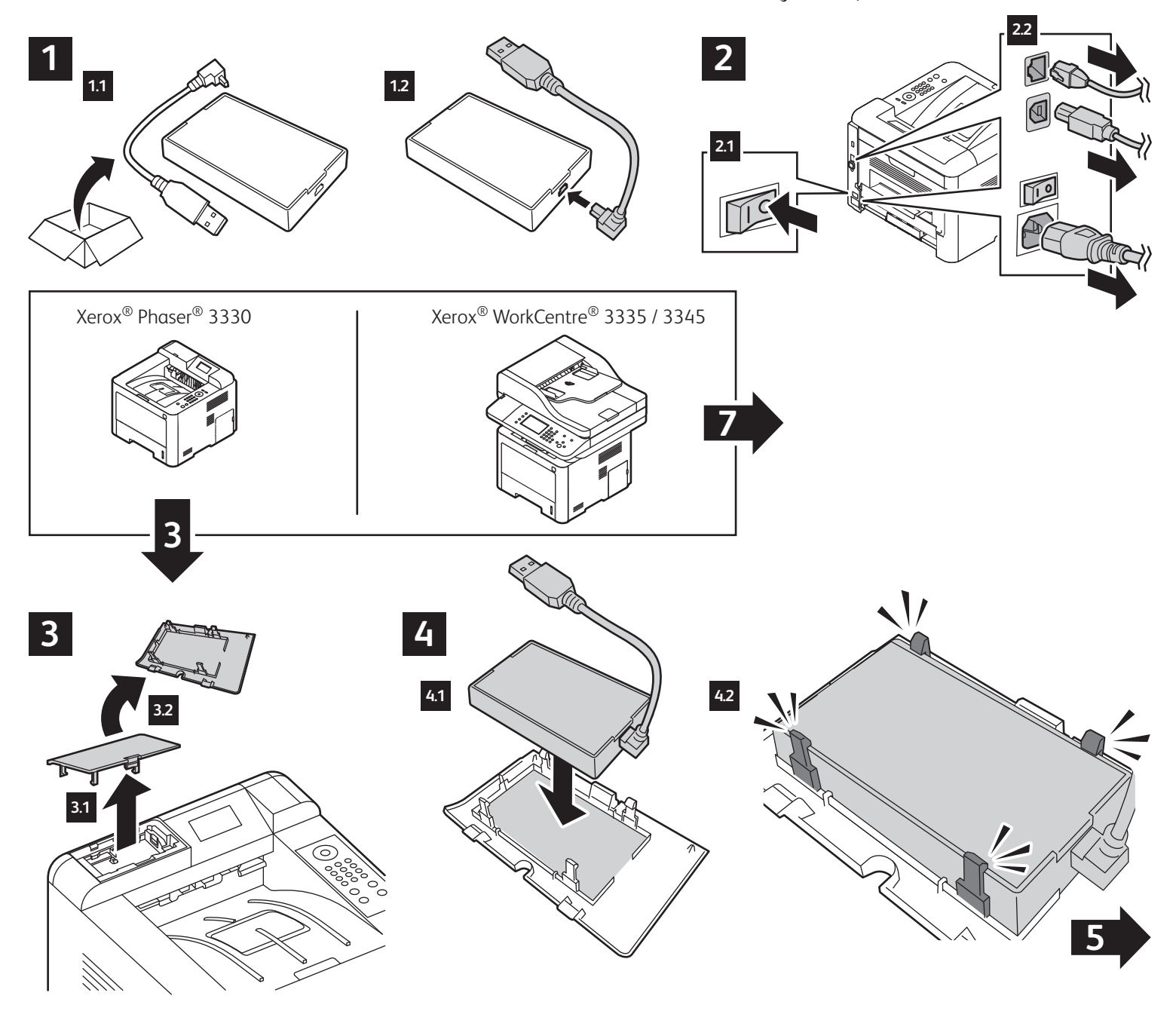

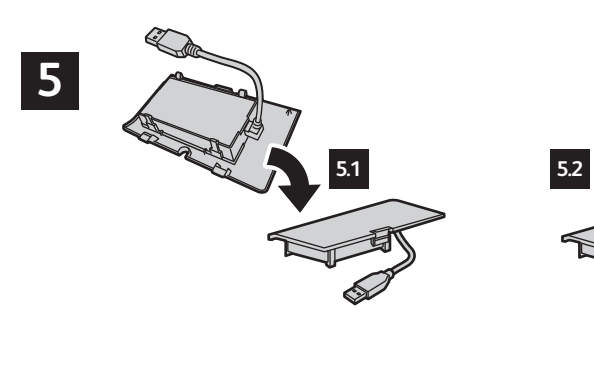

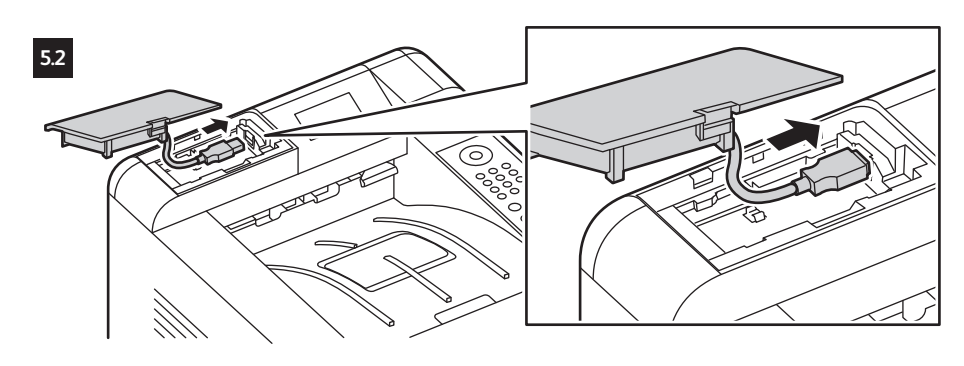

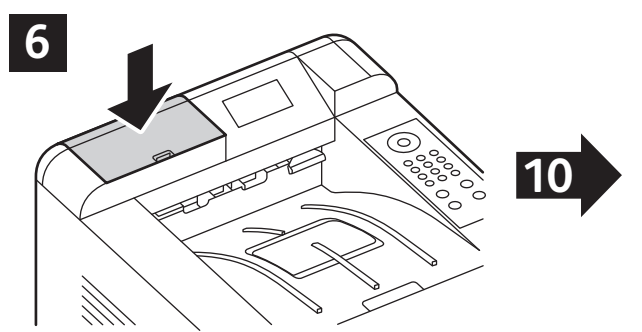

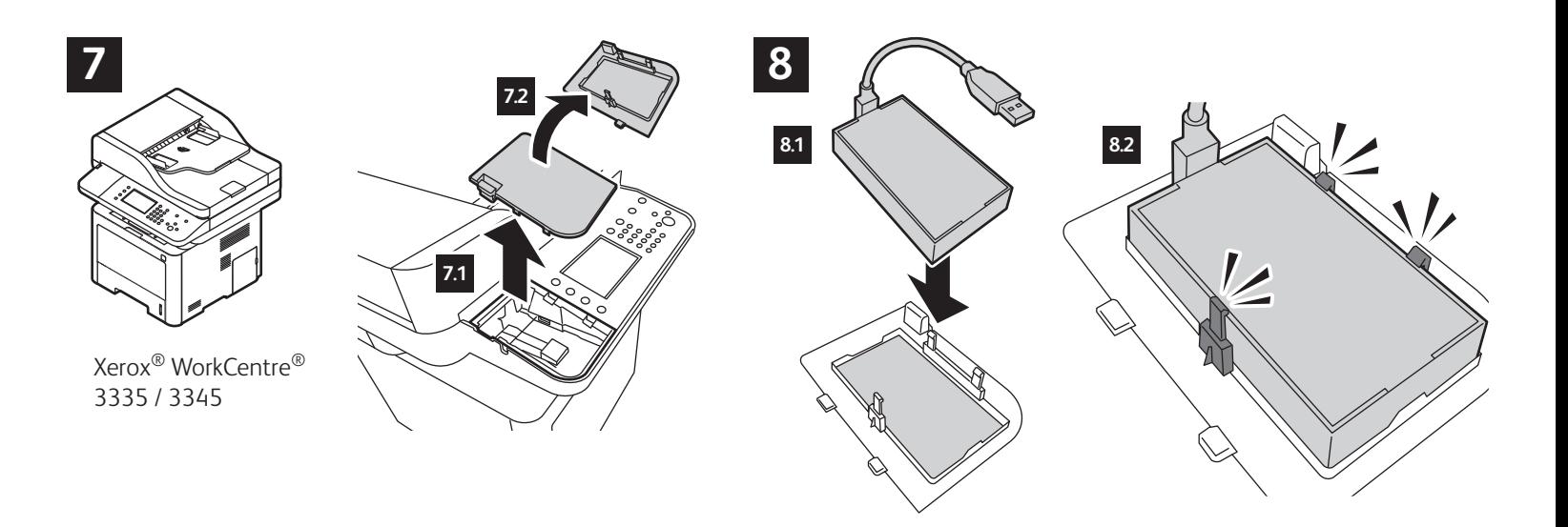

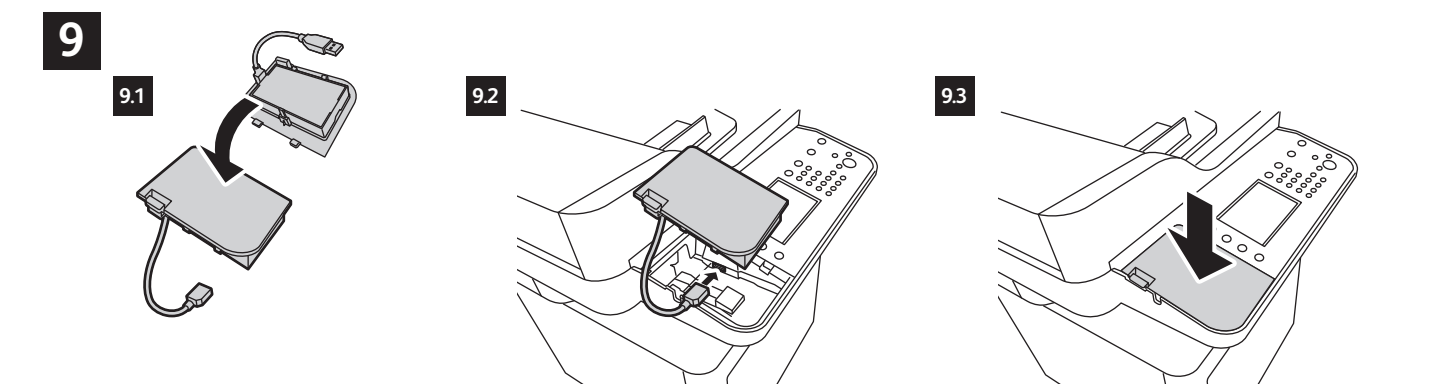

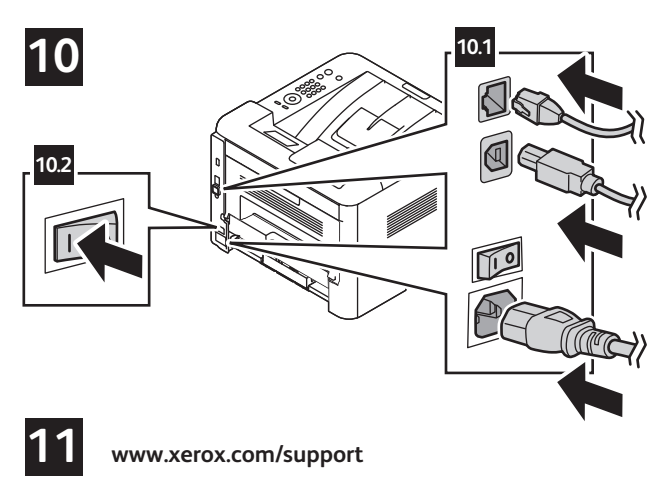

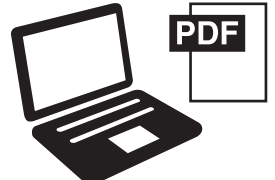

- NFC setup, see: *System Administrator Guide.* The Xerox® Print Service Plug-in for Android™ is operational only if Mopria is enabled on your device. To enable Mopria, access CentreWare® Internet Services. Select **Properties** > **Connectivity** > **Protocols** > **Mopria**. Select **Enable**.
- Configuration NFC, voir : *Guide de l'administrateur système*. Le plug-in du service d'impression Xerox® pour Android™ est disponible uniquement si Mopria est activé sur votre imprimante. Pour activer Mopria, accédez aux Services Internet CentreWare®. Sélectionnez **Propriétés** > **Connectivité** > **Protocoles** > **Mopria**. Sélectionnez **Activer**.
- Per l'impostazione di NFC, vedere: *System Administrator Guide* (Guida per l'amministratore del sistema). Xerox® Print Service Plug-in per Android™ è operativo solo se Mopria è abilitato sul proprio dispositivo. Per abilitare Mopria, accedere a CentreWare® Internet Services. Selezionare **Proprietà** > **Connettività** > **Protocolli** > **Mopria**. Selezionare **Abilita**.
- NFC-Einrichtung siehe: *System Administrator Guide* (Systemhandbuch). Das Xerox® Print Service Plug-in for Android™ kann nur auf Geräten verwendet werden, auf denen Mopria aktiviert ist. Zur Aktivierung von Mopria CentreWare® Internet Services aufrufen. **Einrichtung** > **Netzanschluss** > **Protokolle** > **Mopria** auswählen. **Aktivieren** auswählen.
- Configuración de NFC, consulte: *System Administrator Guide* (Guía del administrador del sistema). El complemento del servicio de impresión de Xerox® para Android™ solo funciona si Mopria se habilita en el dispositivo. Para habilitar Mopria, acceda a CentreWare® Internet Services. Seleccione **Propiedades** > **Conectividad** > **Protocolos** > **Mopria**. Seleccione **Activar**.
- Configuració d'NFC. Consulteu: *System Administrator Guide* (Guia de l'administrador del sistema). El complement del servei d'impressió de Xerox® per a l'Android™ només funciona si s'habilita el Mopria al dispositiu. Per habilitar el Mopria, accediu als CentreWare® Internet Services. Seleccioneu **Properties** (Propietats) > Seleccioneu Properties (Propietats) > Connectivity (Connectivitat) (Connectivitat) > **Protocols** > **Mopria**. Seleccioneu **Habilita**.
- Configuração do NFC, consulte: *System Administrator Guide* (Guia do Administrador do Sistema). O plug-in Serviço de impressão Xerox® para Android™ apenas está operacional se Mopria estiver ativado em seu dispositivo. Para ativar o Mopria, acesse CentreWare® Internet Services. Selecione **Propriedades** > **Conectividade** > **Protocolos** > **Mopria**. Selecione **Ativar**.
- NFC-configuratie, zie: *System Administrator Guide* (Handleiding voor de systeembeheerder). De plug-in Xerox®-afdrukservice voor Android™ werkt alleen als Mopria is ingeschakeld op uw apparaat. Om Mopria in te schakelen gaat u naar CentreWare® Internet Services. Selecteer **Eigenschappen** > **Connectiviteit** > **Protocollen** > **Mopria**. Selecteer **Inschakelen**.
- Inställning av NFC, se: *System Administrator Guide* (Systemadministratörshandbok). Xerox® pluginprogram för utskrifter för Android™ fungerar bara om Mopria har aktiverats på enheten. Om du vill aktivera Mopria ska du gå till CentreWare® Internet Services. Välj **Egenskaper** > **Anlutning** > **Protokoll** > **Mopria**. Välj **Aktivera**.
- NFC-konfigurasjon: se *System Administrator Guide* (Administratorhåndbok). Xerox®-utskriftstjeneste plugin-modulen for Android™ fungerer bare hvis Mopria er aktivert på enheten. Aktiver Mopria ved å åpne CentreWare® Internet Services. Velg **Egenskaper** > **Tilkopling** > **Protokoller** > **Mopria**. Velg **Aktiver**.
- Konfiguration af NFC, se: *System Administrator Guide* (Systemadministratorvejledning). Xerox® plug-in for udskrivning med Android™ anvendes, hvis Mopria er aktiveret for din enhed. Hvis du ønsker at aktivere Mopria, skal du åbne for adgang til CentreWare® Internet Services. Vælg **Egenskaber** > **Tilslutning** > **Protokoller** > **Mopria**. Vælg **Aktiver**.
- NFC:n määrittäminen, ks.: *System Administrator Guide* (järjestelmänvalvojan käsikirja). Xerox® tulostuspalvelun Android ™-laajennus toimii vain, jos laitteessasi on Mopria-tulostuspalvelu käytössä. Voit ottaa Mopria-tulostuspalvelun käyttään CentreWare® Internet Services -sivustolla. Valitse **Ominaisuudet** > **Verkko** > **Protokollat** > **Mopria**. Valitse **Käytössä**.

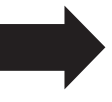

- Настройка NFC, см.: *System Administrator Guide* (Руководство системного администратора). Для работы модуля службы печати Xerox® для Android™ на устройстве должна быть включена функция Mopria. Функция Mopria включается в приложении CentreWare® Internet Services. Выберите **Свойства** > **Подключение** > **Протоколы** > **Mopria**. Выберите **Включить**.
- Nastavení NFC viz: *System Administrator Guide* (Příručka správce systému). Doplněn Xerox® Print Service pro systém Android™ lze používat, jen pokud je v zařízení zapnutá služba Mopria. Chcete-li zapnout službu Mopria, přejděte do služby CentreWare® Internet Services. Vyberte položky **Vlastnosti** > **Připojení** > **Protokoly** > **Mopria**. Vyberte možnost **Zapnout**.
- Konfiguracja komunikacji NFC patrz: *System Administrator Guide* (Podręcznik administratora systemu). Dodatek do usług drukowania firmy Xerox® dla systemu Android™ działa tylko wtedy, gdy w urządzeniu włączono rozwiązanie Mopria. Aby włączyć rozwiązanie Mopria, przejdź do oprogramowania CentreWare® Internet Services. Wybierz kolejno pozycje **Właściwości**  > **Łączność** > **Protokoły** > **Mopria**. Wybierz pozycję **Włącz**.
- Az NFC beállítása, lásd: *System Administrator Guide* (Rendszeradminisztrátori útmutató). A Xerox® Print Service Plug-in az Android™ rendszerre csak abban az esetben működik, ha a Mopria engedélyezve van az Ön eszközén. A Mopria engedélyezéséhez nyissa meg a CentreWare® Internet Services alkalmazást. Válassza ki a **Tulajdonságok** > **Csatlakozások** > **Protokollok** > **Mopria** lehetőséget. Válassza az **Engedélyezés** lehetőséget.
- Configurare NFC, consultaţi: *System Administrator Guide* (Ghid pentru administrarea sistemului). Plug-inul Xerox® Print Service pentru Android™ funcţionează numai dacă Mopria este activat pe dispozitiv. Pentru a activa Mopria, accesaţi CentreWare® Internet Services. Selectaţi **Proprietăţi** > **Conectivitate** > **Protocoale** > **Mopria**. Selectaţi **Activare**.
- NFC kurulumu, bkz: *System Administrator Guide (*Sistem Yöneticisi Kılavuzu). Xerox® Print Service Plug-in for Android™\ yalnızca Mopria aygıtınızda etkinleştirilmişse kullanılabilir. Mopria'yı etkinleştirmek için CentreWare® Internet Services'a erişin. **Properties** > **Connectivity** > **Protocols** > **Mopria** seçeneklerini belirleyin. Enable öğesini seçin.
- Εγκατάσταση NFC, βλ.: *System Administrator Guide* (Οδηγός διαχειριστή συστήµατος). Η προσθήκη Xerox® Print Service για Android™ είναι σε λειτουργική κατάσταση µόνο αν το Mopria είναι ενεργοποιηµένο στη συσκευή σας. Για ενεργοποίηση του Mopria, µεταβείτε στις υπηρεσίες CentreWare® Internet Services. Επιλέξτε **Ιδιότητες** > **Συνδεσιµότητα** > **Πρωτόκολλα** > **Mopria**. Επιλέξτε **Ενεργοποίηση**.
- لإعداد فاكس خادم الشبكة (NFC(، انظر: *Guide Administrator System*) دلیل مسؤول النظام). لا یعمل المكون الإضافي لخدمة الطباعة من RXerox لنظام التشغیل Android ™إلا في حالة تمكین Mopria على جھازك فقط. لتمكین Mopria، قم بالوصول إلى Services Internet® CentreWare. حدد الخصائص > الاتصال > البروتوكولات > Mopria. حدد تمكین.

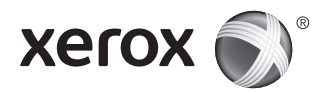